• On: The electrical power is on. • Off: There is no electrical power.

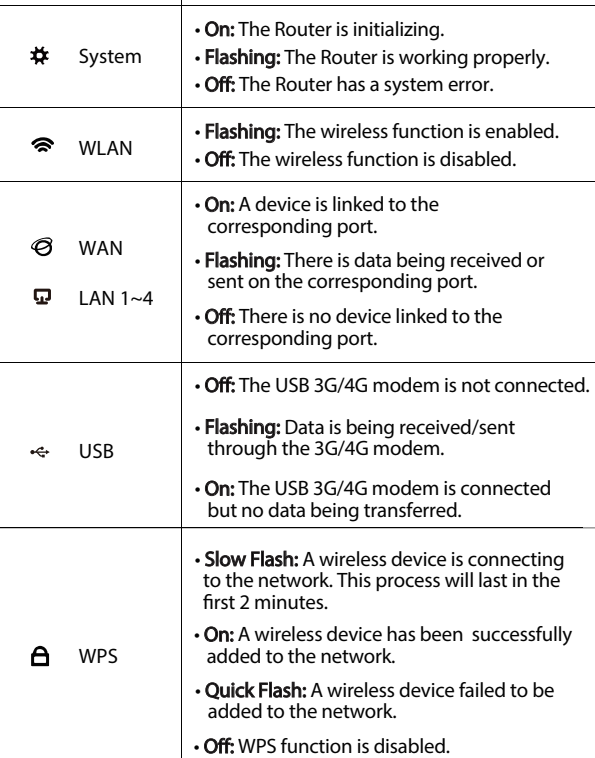

Item | Description

(b) Power

Warning: 1. We recommend you to use only the Power Adapter provided with the device. 2. Place the device on the level and stable surface. 3. Unplug the Power Adapter in the thunder storm to avoid damage. 4. Place the device in a well ventilated place far from any heater or heating vent. 5. Keep the Router far from the water to avoid damage. LAN LINE

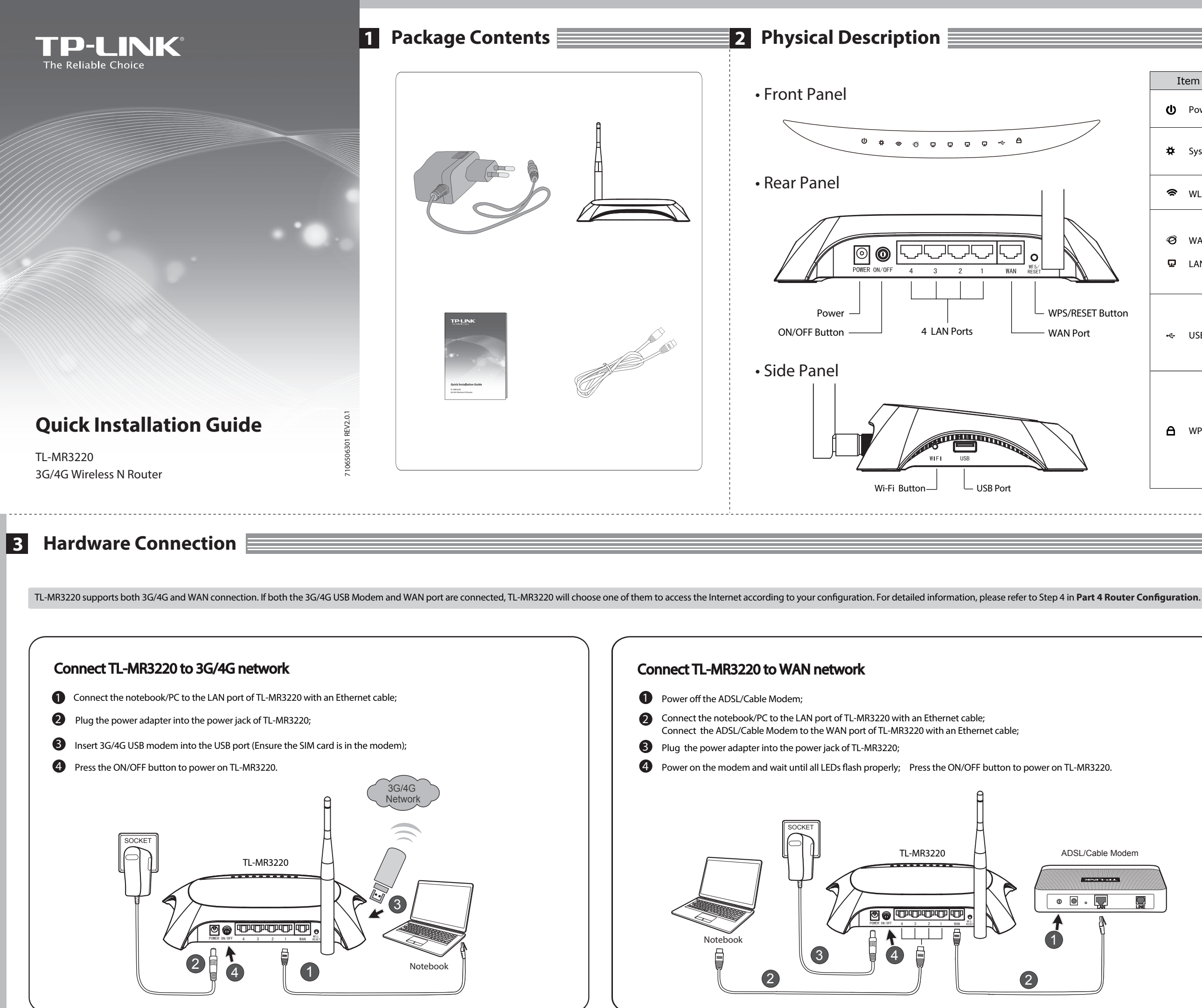

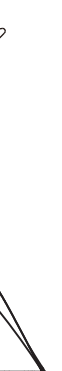

## Click "**Reboot**" to complete the Quick Setup. Please note thatif there is nothing changed on Wireless page, the "**Reboot**" button will be replaced by "**Finish**".

# **5 5 Troubleshooting**

**5**

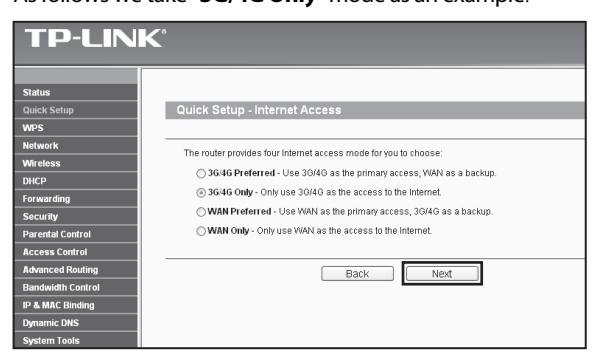

# **T4. What should I do when the "Unknown Modem" message displays?**

**1** The "**Status**" web page will display after a successful login. Open web browser, type in **http://192.168.0.1**, press **Enter**, Please check if your 3G/4G USB modem can be recognized or not. After the USB modem is recognized successfully, you will see the following screen. 2 The "Status" web page will display after a successful login. <br>
2 Select one Internet access mode, and then click "Next".<br> **2** Set your Wireless parameters. TP-LINK strongly recommends you to edit

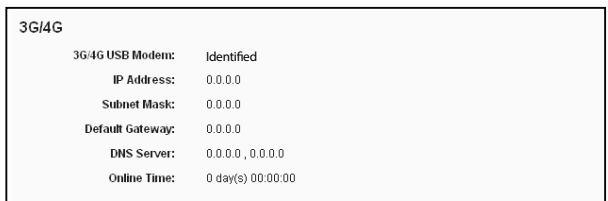

- (1) Please go to our website: **www.tp-link.com**, click the tab "**Support"** and select  **"3G/4G USB Modem Compatibility List"**.Then please check and make sure that your 3G/4G USB modem is on the compatibility list.
- (2) If your 3G/4G USB modem is on our list but the Router shows "Unknown Modem", please go to our website to download the latest firmware or bin file and upgrade the Router.
- (3) If the latest firmware or bin file cannot support your modem, please contact our technical support.

### **T5. How to update the firmware?**

- the following two items, then click "**Next**".
- 1. Create a unique and easy-to-remember **Wireless Network Name** (SSID). You can also keep the default settings.
- 2. Select the Wireless Security "**WPA-Personal/WPA2-Personal**", and enter a security key using 8~64 characters (numbers or letters) in the **Password** field.

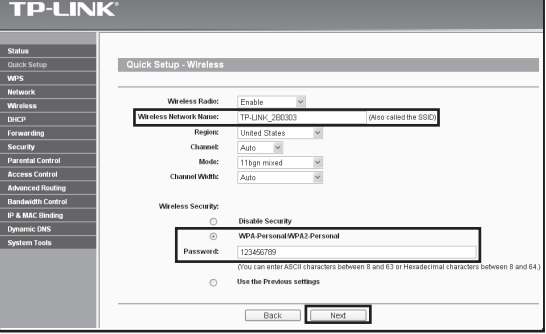

**4** Select one Internet access mode, and then click "**Next**". As follows we take "**3G/4G Only**" mode as an example.

You need to configure your PC(s) to "Obtain an IP address automatically" and "Obtain DNS server address automatically".

- **T1. What should I do if I don't know or forget my login password?**
- (1) Restore the Router's configuration to its factory default settings. With the Router powered on, press and hold the **WPS/RESET** button on the rear panel for 8 to 10 seconds before releasing it.
- (2) Use the default user name and password: **admin**, **admin**.
- (3) Try to configure your Router once again by following the previous steps of this QIG.
- **T2. What should I do if I cannot log in the web-based management page after I have successfully connected the Router?**
- We're continuously testing newly emerged 3G/4G modem worldwide to provide the (1) best compatibility between our 3G/4G Router and the 3G/4G USB modems. To enjoy the best user experience, we strongly suggest that you download the latest firmware from our website: **http://www.tp-link.com/en/support/download/**.
- (2) Choose menu " **System Tools -> Firmware Upgrade**", and then you can update the latest version of firmware for the Router on the following screen.

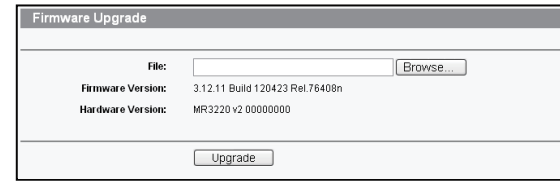

#### **T6.** How to upgrade the bin file?

- (1) Download a most recent 3G USB modem bin file from our website:  **www.tp-link.com**.
- (2) Log in the web-based management page. Then go to "**Network -> 3G/4G**", and click "**Modem Settings**".
- (3) On the "3G/4G USB Modem Settings" page, click "**Add New..."**.
- (4) On the "Upload 3G/4G USB Modem Configuration File" page, enter or click  **"Browse...**" to select the path name where you save the downloaded file on the computer into the File field. Then click "Upload" to complete upgrading the bin file.

(2) Right-click "Local Area Connection", and then click "Properties".

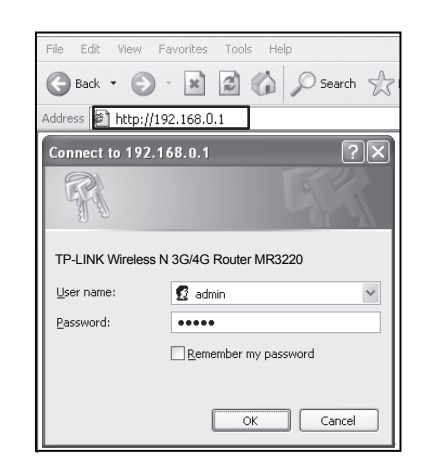

## **3** Click "**Quick Setup**" menu,then click "**Next**" to continue.

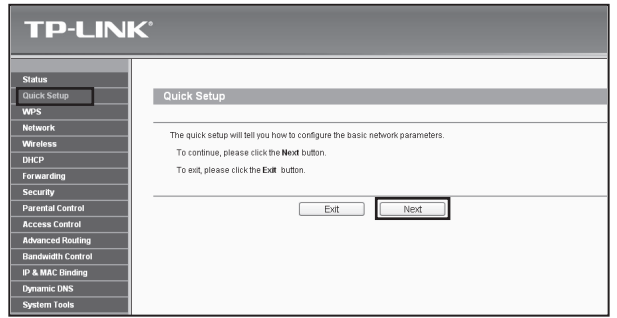

## **5** Select your location and mobile ISP, then click "**Next**".

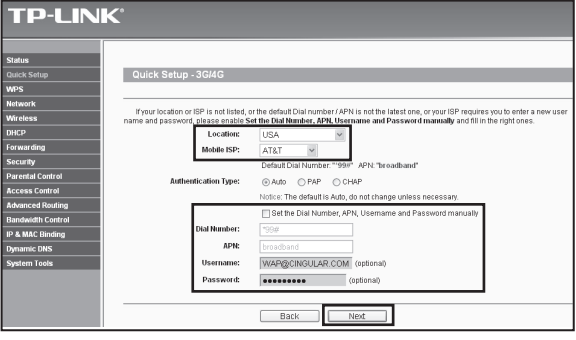

- (3) Select "**Internet Protocol (TCP/IP)**" in Windows XP/2000 or "**Internet Protocol Version 4 (TCP/IPv4)**" in Windows Vista/7. Then click "**Properties**".
- (4) Select "**Obtain an IP address automatically**" and "**Obtain DNS server address automatically**". Then click "**OK**".
- **T3. What should I do if I cannot get Internet access with an identied 3G/4G USB modem?**
- (1) Please insert a suited SIM/UIM card into the 3G/4G USB modem correctly.
- (2) Please plug your 3G/4G USB modem directly into your PC and disable the PIN verification via modem utility.
- (3) Please verify that your Internet connection is working on your PC.
- (4) Ask your ISP for the latest dial number and APN, correct the pre-set information manually.

If you can't find your location in the pull-down list, please tick "**Set the Dial Number, APN, Username and Password manually**" to manually set them according to the information your 3G/4G ISP provided.

**7**

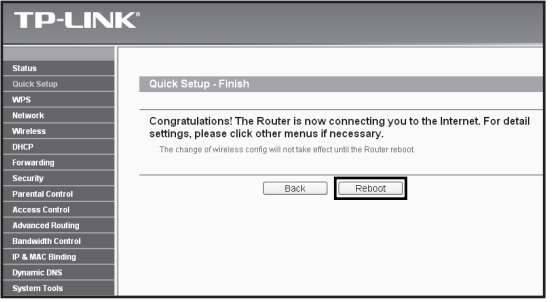

Congratulations! You can enjoy the 3G/4G surfing now.

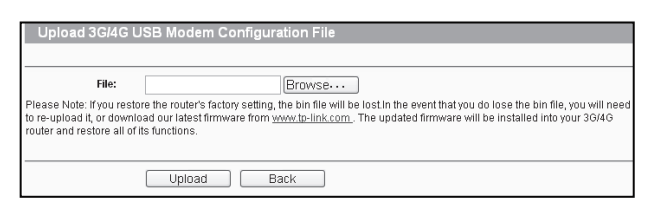

As for this, please follow the instructions below.

 Click "**Start -> Control Panel -> Network and Internet Connections -> Network Connections**".

For Windows 7:

Click "**Start -> Control Panel ->Network and Internet -> View network** 

 **status and tasks -> Change adapter settings**".

For Windows Vista:

 Click "**Start -> Control Panel ->Network and Internet -> View network status and tasks -> Manage network connections**".

For Windows XP: (1)

# **4** Router Configuration

then enter the user name and password (**admin/admin**) and click "**OK**".

> **Note:** If your 3G/4G USB modem can't be identified (shown as "Unknown Modem"), please refer to **T4**~**T6** in **Troubleshooting** for the solution.

> > **Note:** For more troubleshooting help, please refer to **FAQ(ID:400)** on our website: **http://www.tp-link.com/en/support/faq**.